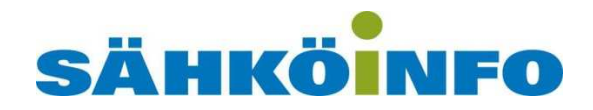

# Febdok 5.5.x, Varmuuskopiot **OHJEISTUS**

# **Sisällys**

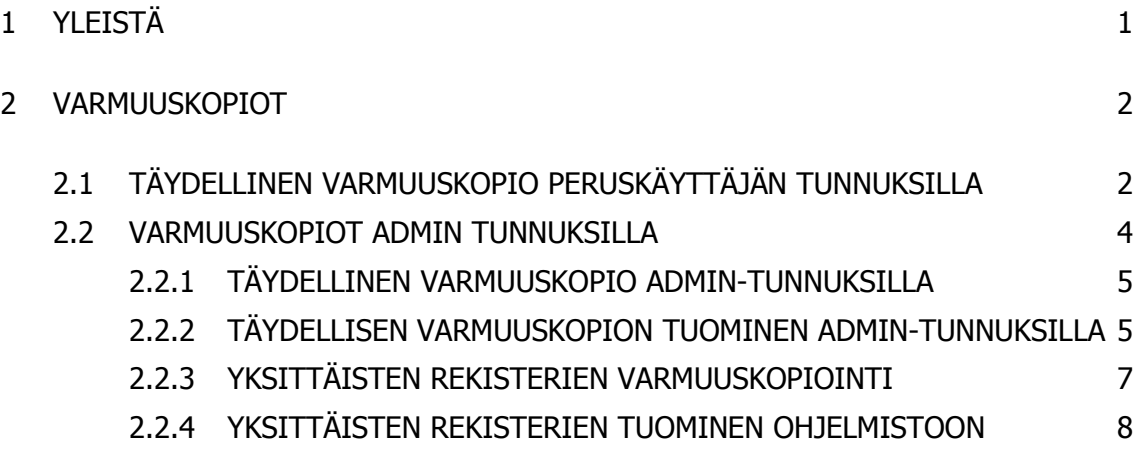

# **1 YLEISTÄ**

Tämä ohjeistus näyttää miten otetaan varmuuskopio Febdokista sekä miten viedään tiedostoon yksittäinen rekisteri sen jakamiseksi eteenpäin ja miten varmuuskopiot palautetaan ohjelmaan.

Varmuuskopio ei sisällä itse Febdok -ohjelmaa tai sen oletusasetuksia, joten jos ohjelmiston joutuu asentamaan uudestaan, täytyy tehdä tarvittavat asennustoimenpiteet käyttövalmiuteen asti.

Varmuuskopio sisältää eri rekisterit, joita Febdokissa on eli laitteistot, osoitteet, asiakkaat, lisätyt kaapelit ja virtakiskot, UPSit ja generaattorit yms.

Febdok tekee myös automaattisia varmuuskopioita, jotka löytyvät yleensä kansiosta **C:\ProgramData\Febdok\Backup** tai palvelin asennuksissa vastaavasti palvelimen Febdokin asennuskansiosta löytyvästä Backup -kansiosta.

Varmuuskopiot tehdään ja tuodaan järjestelmään yleensä Admin-tunnuksien avulla.

Normaali käyttäjänä pystyy tekemään vain täydellisen varmuuskopion, joka tallentuu samaan kansioon kuin automaattiset varmuuskopiot. Varmuuskopioita ei voi siis viedä takaisin ohjelmaan muuten kuin Admin tunnuksilla. Katso erilliset ohjeet näille omasta tiedostostaan.

Jos yksittäisiä rekistereitä viedään tiedostoon, ovat nämä "Export"-tiedostoja hieman poiketen varmuuskopioista (Backup). Järjestelmä näiden taustalla on sama, mutta toiminta hieman erilaista.

**HUOM. Kun rekisteri tuodaan ohjelmaan, on huomioitava että varmuuskopiossa olevilla uudemmilla tiedoilla korvataan mahdolliset päällekkäisyydet! Tee varmuuskopiot ennen rekisterin tuomista jos olet epävarma.** 

## **2 VARMUUSKOPIOT**

Varmuuskopion pystyy ottamaan täydellisenä tai osittain esimerkiksi vain UPSlaiterekisteristä, jolloin UPS-laitteet pystyy jakamaan helposti jos joku on tehnyt valmiin tietokannan näille.

## **2.1 TÄYDELLINEN VARMUUSKOPIO PERUSKÄYTTÄJÄN TUNNUKSILLA**

Täydellinen varmuuskopio sisältää kaikki mahdolliset rekisterit, mukaan lukien asiakkaat ja näiden osoitteet.

1. Kirjaudu ohjelmaan tunnuksillasi (käyttäjä tai admin)

2. Valitse ylävalikosta Rekisteri -> Käyttäjärekisterin varmuuskopio

HUOM. Peruskäyttäjän rekisterin luonti käynnistyy automaattisesti eikä siihen voi vaiktutaa.

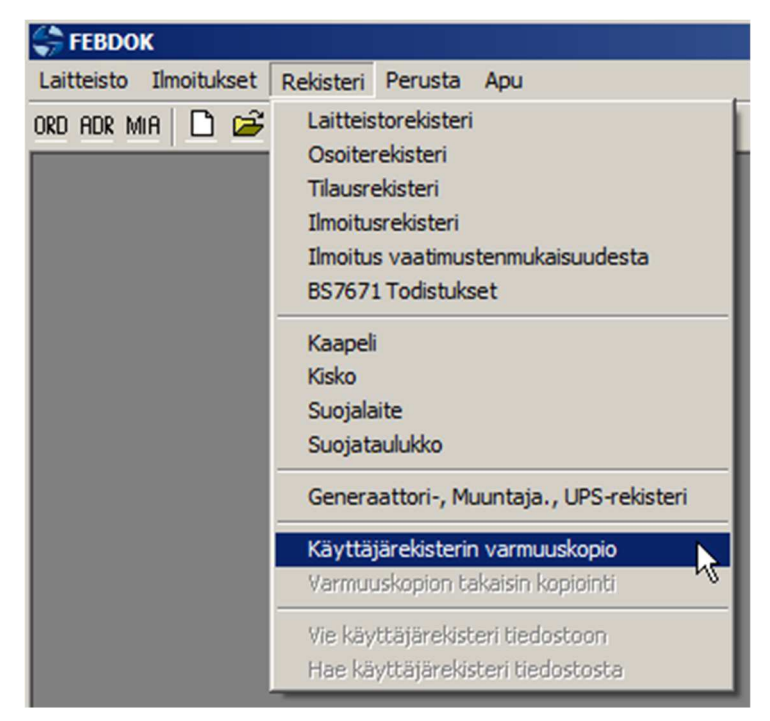

Peruskäyttäjänä vain yksi varmuuskopioinnin toiminto on mahdollinen.

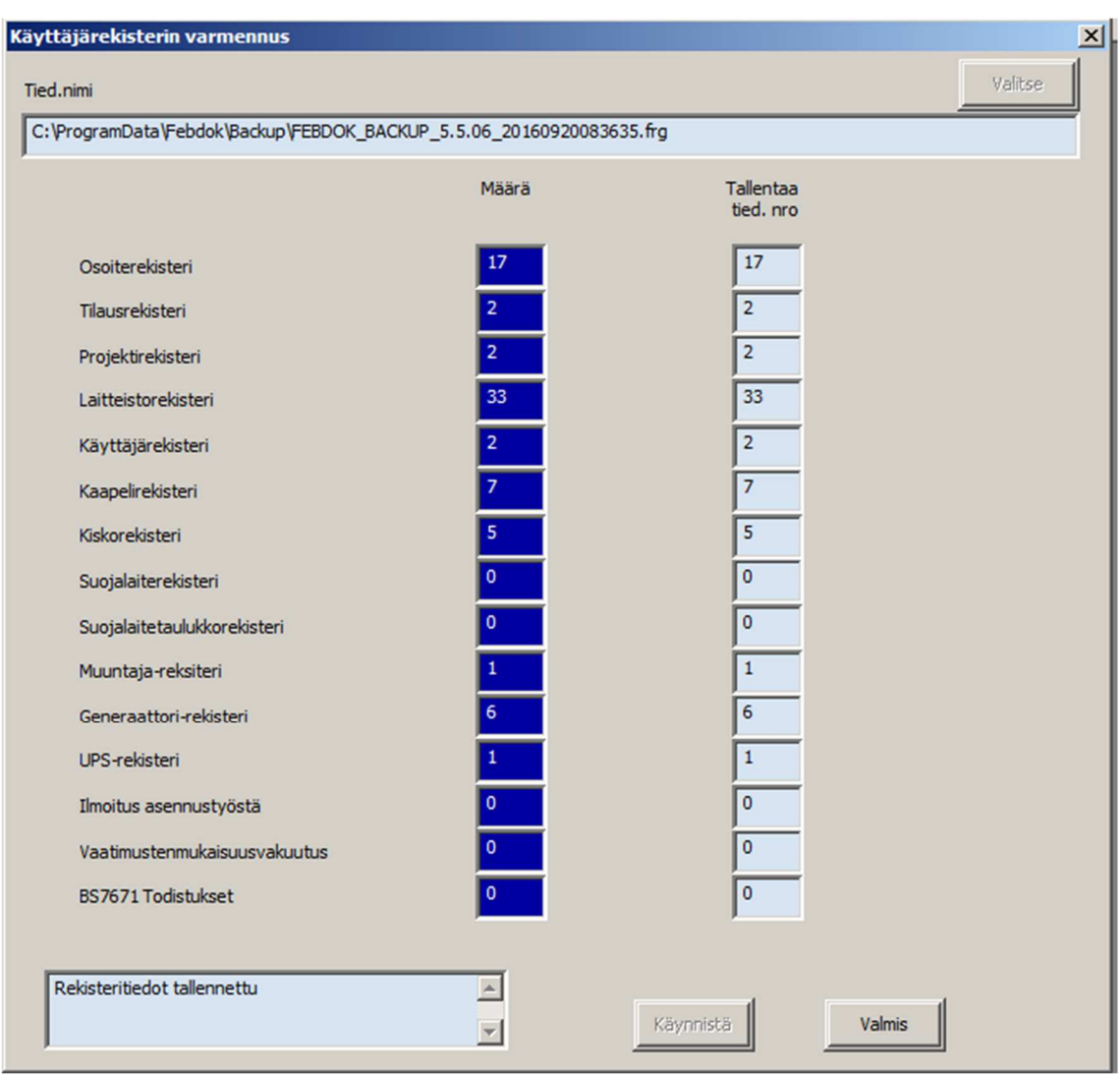

Ohjelma näyttää mihin varmuuskopio on tallennettu ja mitä kaikkea se sisältää lukumääräisesti.

Varmuuskopio löytyy tiedostohallinnan kautta ja sen voi kopioida itselleen muualle.

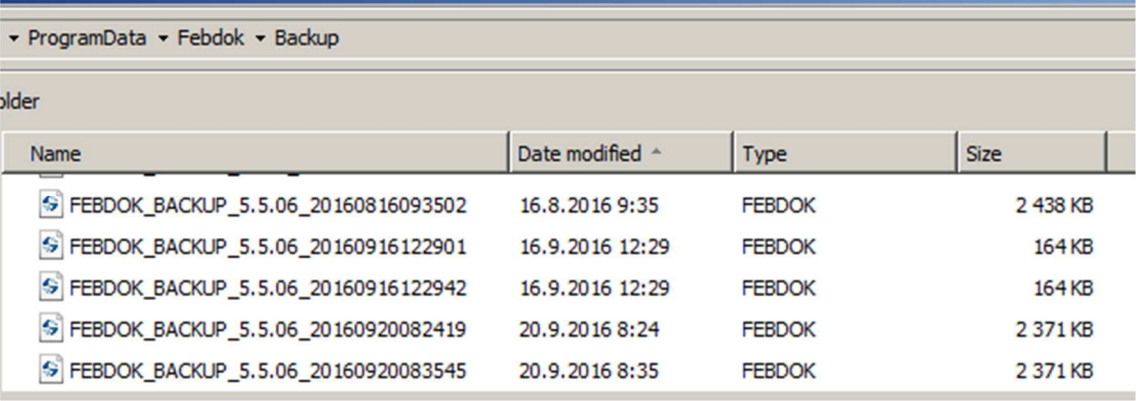

## **2.2 VARMUUSKOPIOT ADMIN TUNNUKSILLA**

Admin tunnuksilla varmuuskopioiden hallintaan on eri vaihtoehtoja.

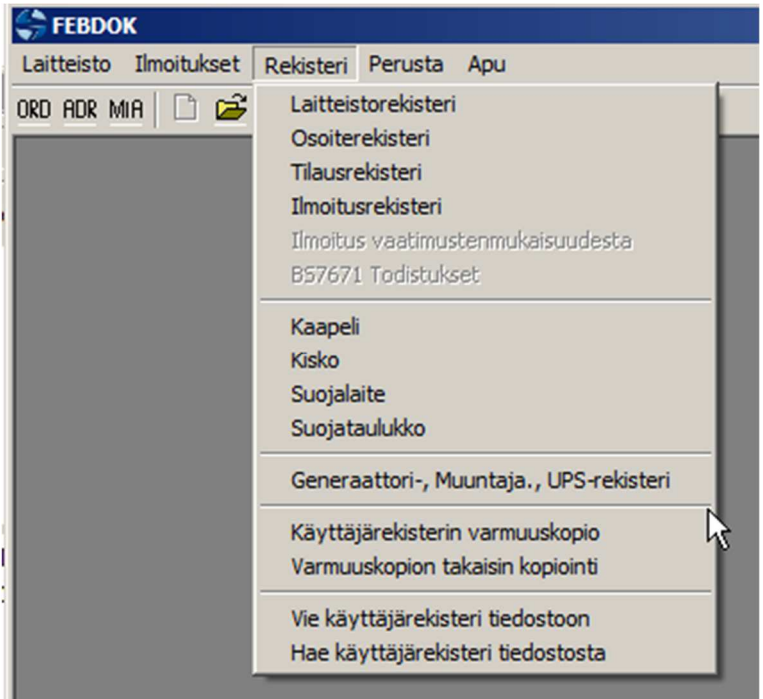

#### **Täydelliset varmuuskopiot:**

Käyttäjärekisterin varmuuskopio ottaa automaattisesti täydellisen varmuuskopion.

Varmuuskopion takaisin kopiointi -toiminnolla tuodaan haluttu rekisteri ohjelmaan. Tätä käytetään lähtökohtaisesti koko rekisterin tuomiseen, mutta voit tarvittaessa valita myös vain tietyn rekisterin tuomisen takaisin.

#### **Osittainen varmuuskopio / rekisterin lähettäminen eteenpäin:**

Vie käyttäjärekisteri tiedostoon -toiminnolla voit valita eri rekisterit, jotka tiedostoon viedään.

Hae käyttäjärekisteri tiedostosta -toiminnolla haet esimerkiksi sinulle lähetetystä UPSrekisteristä tiedot omalle koneellesi.

**HUOM. Kun rekisteri tuodaan ohjelmaan, on huomioitava että varmuuskopiossa olevilla uudemmilla tiedoilla korvataan mahdolliset päällekkäisyydet! Tee varmuuskopiot ennen rekisterin tuomista jos olet epävarma.** 

#### 2.2.1 TÄYDELLINEN VARMUUSKOPIO ADMIN-TUNNUKSILLA

Toimii täysin samaan tapaan kuin perus käyttäjän tunnuksilla. Katso ohjeet tähän aikaisemmasta kohdasta.

### 2.2.2 TÄYDELLISEN VARMUUSKOPION TUOMINEN ADMIN-TUNNUKSILLA

**HUOM. Kun rekisteri tuodaan ohjelmaan, on huomioitava että varmuuskopiossa olevilla uudemmilla tiedoilla korvataan mahdolliset päällekkäisyydet! Tee varmuuskopiot ennen rekisterin tuomista jos olet epävarma.** 

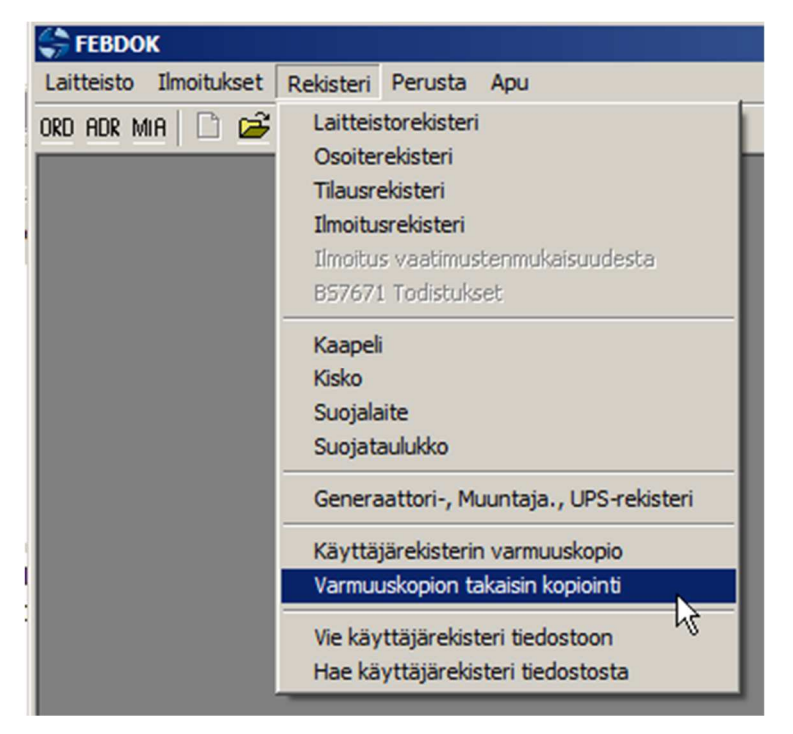

Rekisteri -> Varmuuskopion takaisin kopiointi

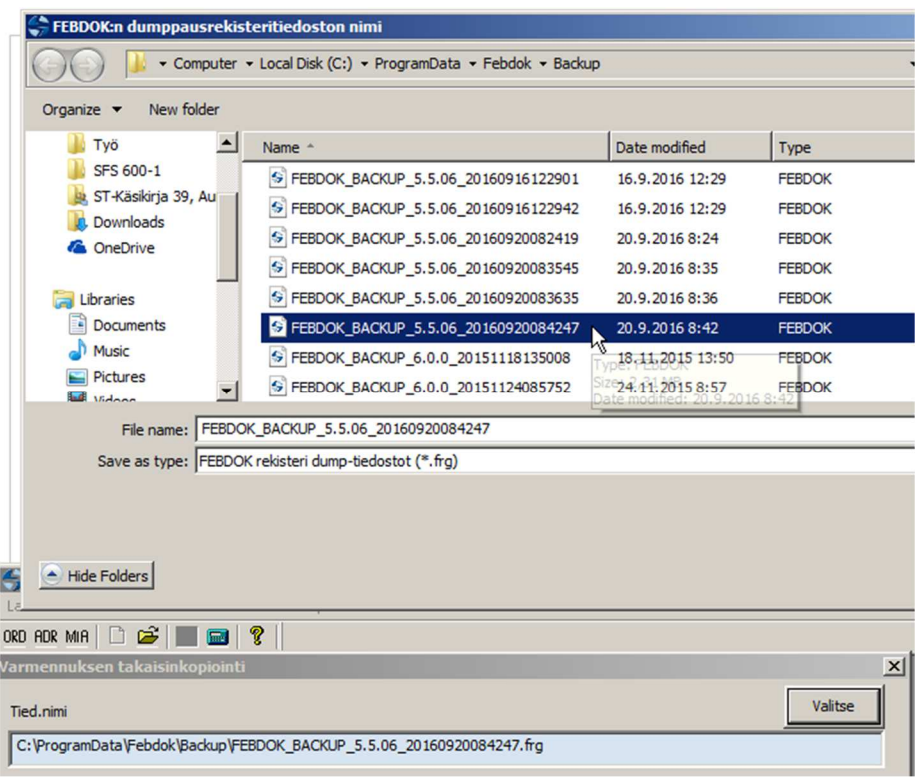

## Hae varmuuskopion tiedosto painamalla Valitse

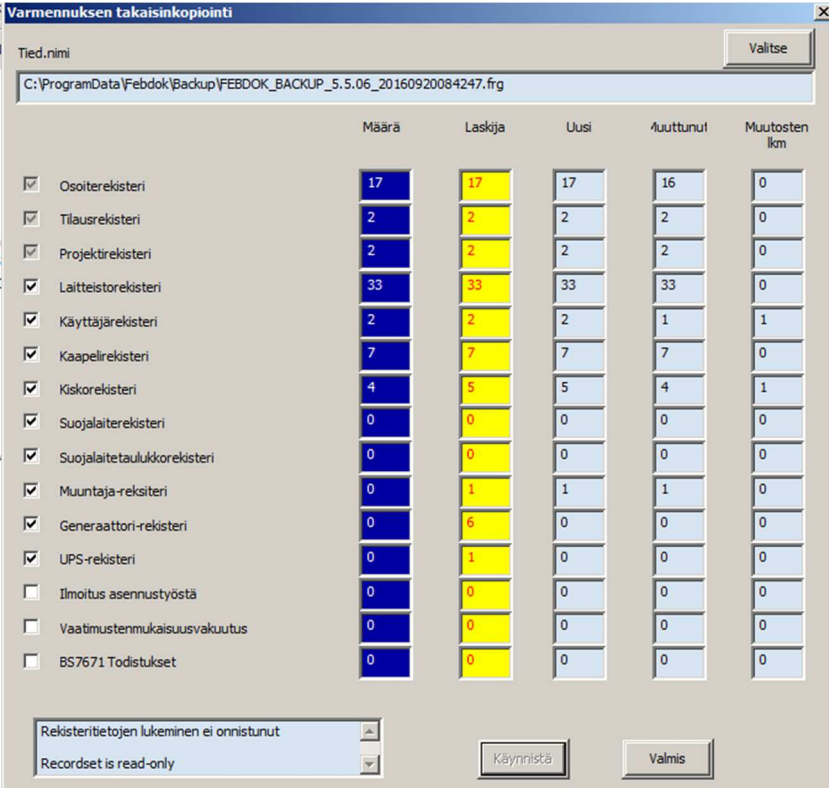

Rajaa tuotavat rekisterit tarvittaessa ja paina Käynnistä. Ohjelma kertoo muutosten lukumäärät. Paina lopuksi Valmis.

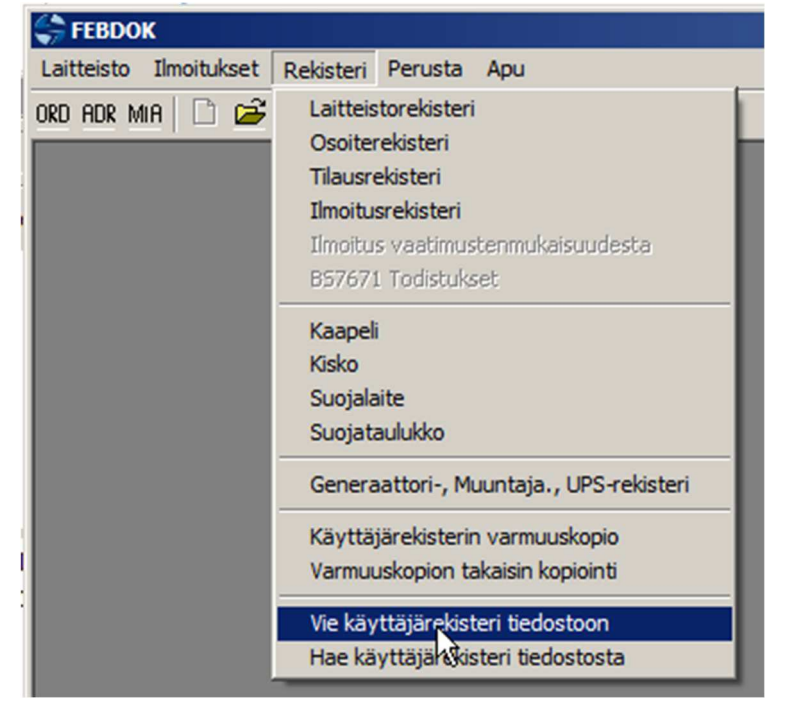

#### 2.2.3 YKSITTÄISTEN REKISTERIEN VARMUUSKOPIOINTI

Valitse Rekisteri -> Vie käyttäjärekisteri tiedostoon. Määritä tallennuspaikka ja tiedostonimi, valitse tiedostoon vietävät rekisterit ja paina Käynnistä. Paina lopuksi Valmis.

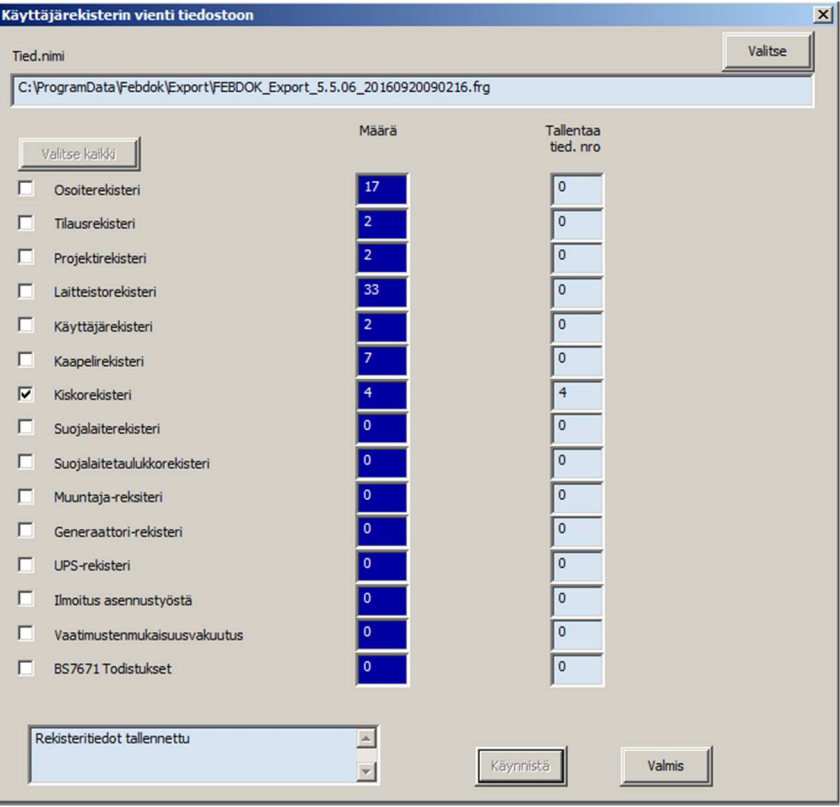

#### 2.2.4 YKSITTÄISTEN REKISTERIEN TUOMINEN OHJELMISTOON

**HUOM. Kun rekisteri tuodaan ohjelmaan, on huomioitava että varmuuskopiossa olevilla uudemmilla tiedoilla korvataan mahdolliset päällekkäisyydet! Tee varmuuskopiot ennen rekisterin tuomista jos olet epävarma.** 

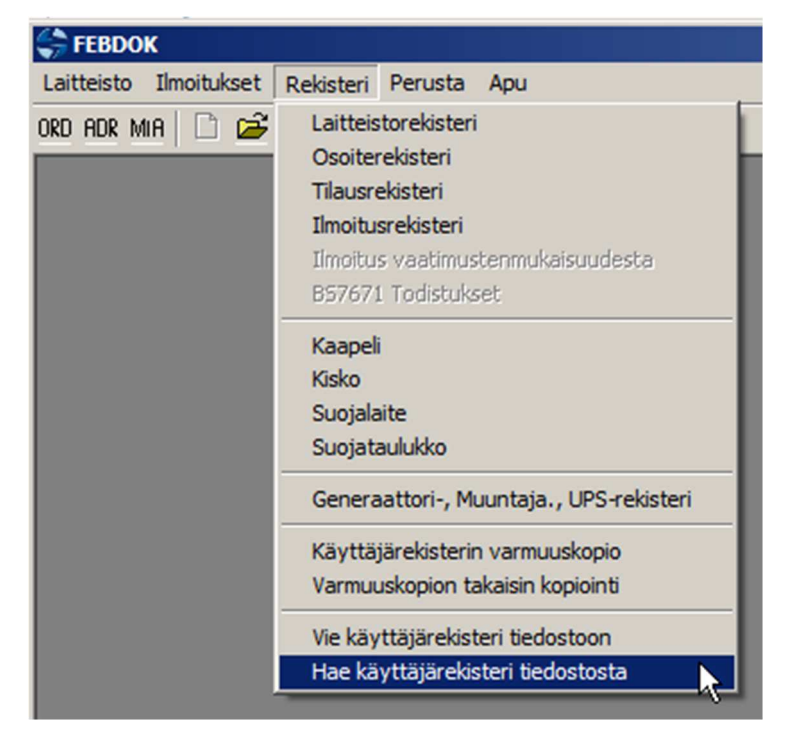

Valitse Rekisteri -> Hae käyttäjärekisteri tiedostosta.

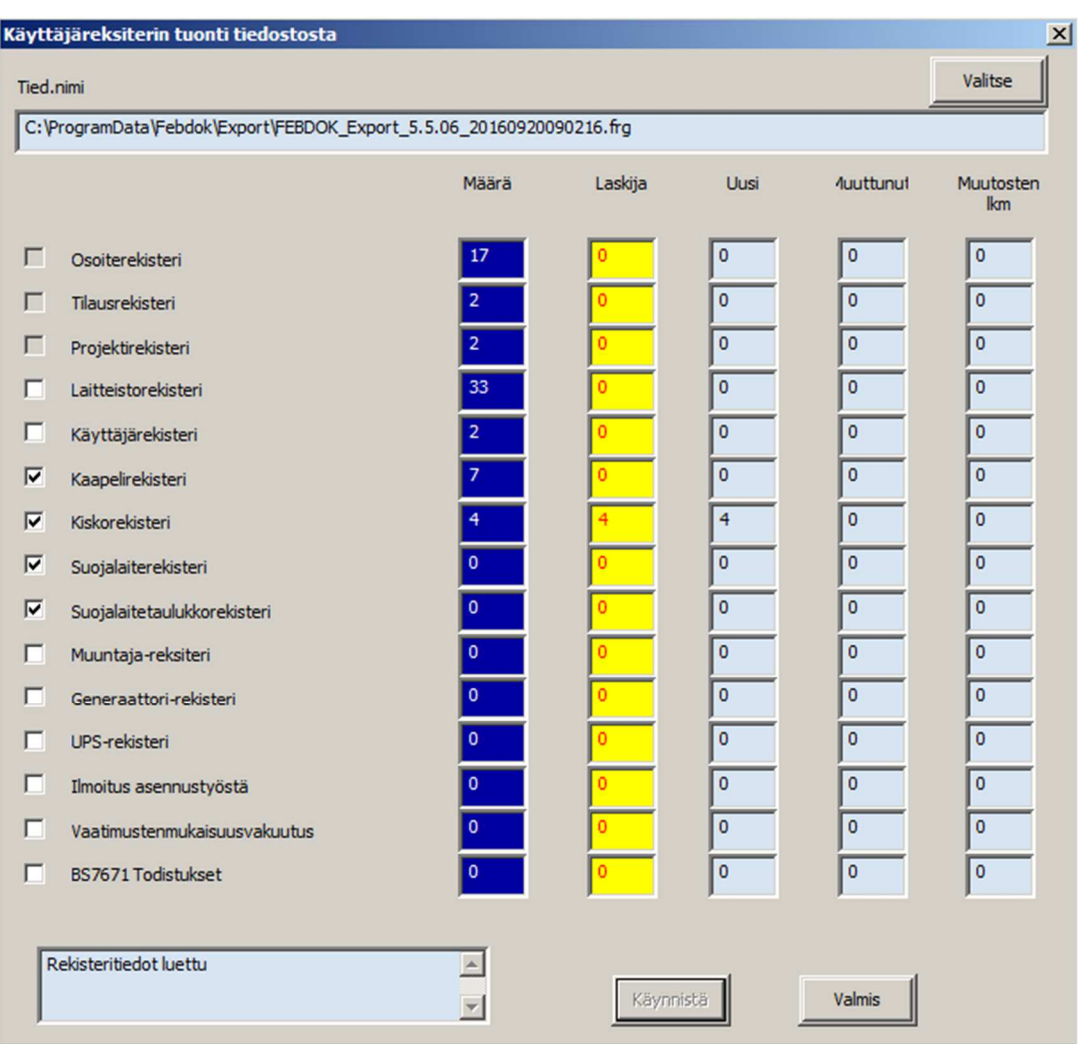

Etsi tiedostohallinnasta haluamasi rekisteritiedosto. Valitse haluamasi rekisterit vasemman puoleiset ruudut täyttämällä, paina Käynnistä ja lopuksi Valmis.